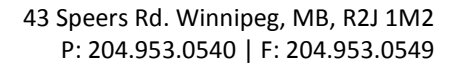

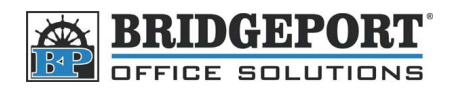

## Set up Print Driver to Password Print w/Authentication

 These instructions will demonstrate how to set up your print driver to print to a Bizhub 200/250/350 when **User Authentication** is enabled AND *Allow Print without Authentication is OFF.*

*\*\*\* NOTE \*\*\** **If this is not set up, and the copier requires a username/password to print, your computer will appear to send a print job, but nothing will come out of the machine.**

## **Windows XP/Windows 7 Standard Print Driver – PCL/PS**

- 1. **Windows XP**
	- a. Click **Start->Control Panel**
	- b. Click **Printers and Other Hardware**
	- c. Click **Printers and Faxes**
- 2. **Windows 7**
	- a. Click **Start->Control Panel**
	- b. Click **View Devices and Printers**
- 3. Right-click the printer that requires the password and click **Printing Preferences...**
- 4. Click the **Setup** tab for a *PCL* driver OR click the **Basic** tab for a *PS* driver
- 5. Click **Authentication/Account Track...**
- 6. Check the **User Authentication** checkbox and enter the username/password
- 7. Click **OK**
- 8. Click **OK** on the *Printing Preferences* window

## **Windows XP/Windows 7 Universal Print Driver**

- 1. **Windows XP**
	- a. Click **Start->Control Panel**
	- b. Click **Printers and Other Hardware**
	- c. Click **Printers and Faxes**
- 2. **Windows 7**
	- a. Click **Start->Control Panel**
	- b. Click **View Devices and Printers**
- 3. Right-click the *Universal Print Driver* and click **Printing Preferences...**
- 4. In the window that opens, select the printer and click **OK**
- 5. In the warning popup (informing you that you are connecting to the following device), click **OK**
- 6. Click the **Setup** tab for a *PCL* driver OR click the **Basic** tab for a *PS* driver
- 7. Click **Authentication/Account Track...**
- 8. Check the **User Authentication** checkbox and enter the username/password
- 9. Click **OK**
- 10. Click **OK** on the *Printing Preferences* window